## **INCLUSÃO DE DOCUMENTO E SOLICITAÇÃO DE ASSINATURA NO E-PROTOCOLO**

1. Redigir a ata de defesa ou de qualificação em conformidade à Instrução Normativa nº 03-PROPESP/UNICENTRO, de 20 de setembro de 2023, ou do termo de aprovação da dissertação ou da tese ou do trabalho de conclusão do curso, e salvar em formato PDF.

2. Acessar o link [https://www.eprotocolo.pr.gov.br/,](https://www.eprotocolo.pr.gov.br/) com login e senha, e na tela que se abrir, clicar na aba **DOCUMENTOS** e selecionar a opção **INCLUIR DOCUMENTOS**:

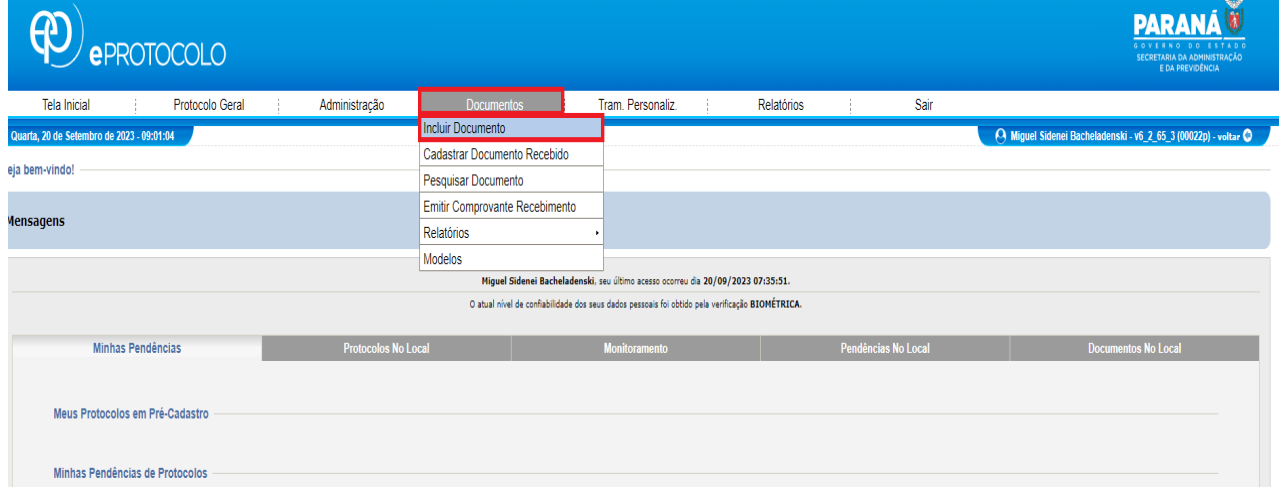

3. Na tela seguinte, manter as informações tal como aparece para os campos "Órgão de Cadastro" e "Local de Cadastro", e nos demais campos selecionar as seguintes opções:

- No campo "Espécie de Documento" selecionar a opção **CORRESPONDÊNCIA INTERNA – 411**.
- No campo "Assunto" selecionar a opção **PDI DOCUMENTACAO/INFORMACAO**.
- No campo "Destino" **deixar em branco**.
- No campo "Restrição de acesso" manter selecionada a opção **PÚBLICO**.
- No campo "Detalhamento" descrever o documento, como, por exemplo: **Ata de Defesa de Dissertação do discente Fulano de Tal, referente ao Curso de Mestrado em XXXXXX, vinculado ao Programa de Pós-Graduação em XXXXXXXX**.
- No campo "Resposta a um documento" manter selecionada a opção **NÃO**.

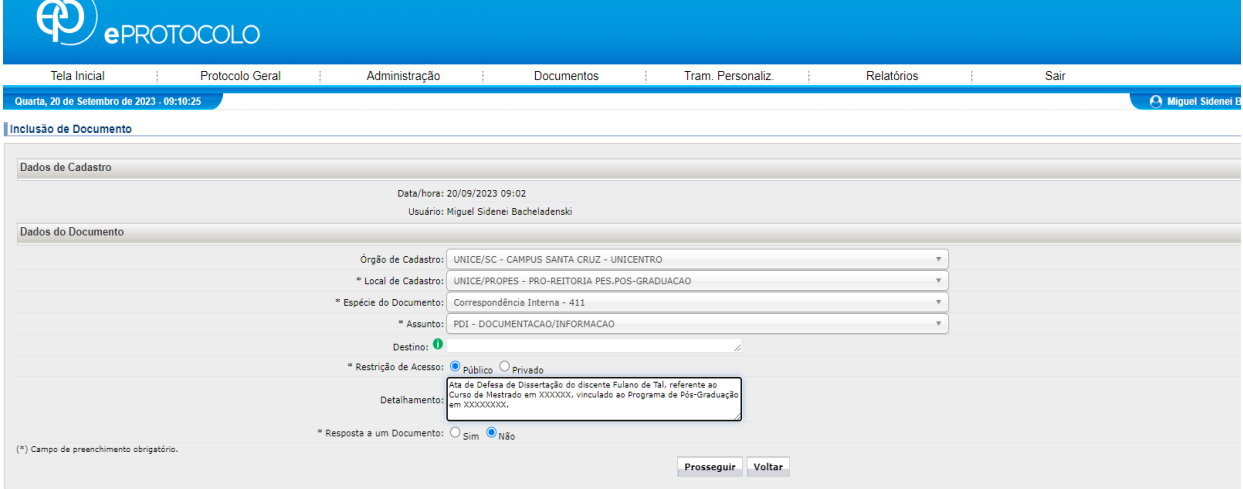

4. Na sequência, clicar em PROSSEGUIR, e na tela que se abrir, no campo ARQUIVO, clicar em ESCOLHER ARQUIVO.

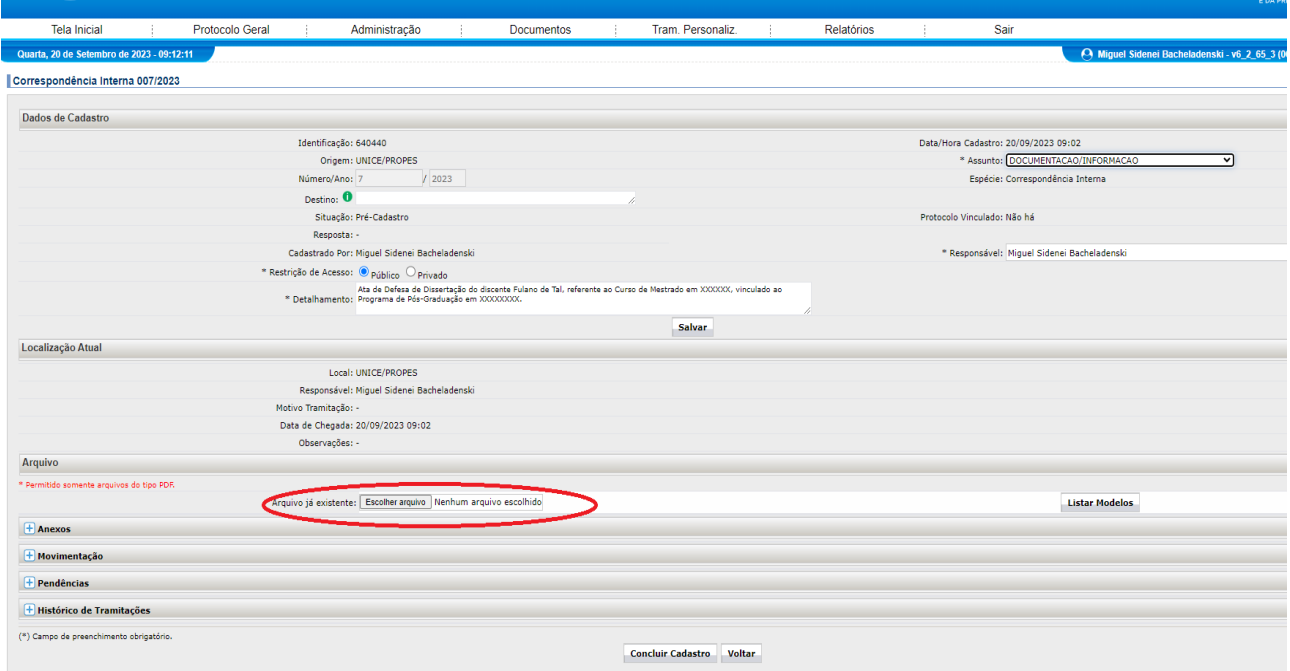

5. Após a seleção do arquivo, na tela que se abrir, o próximo passo é indicar as pessoas que assinarão o documento. Para isto, deve-se clicar no ícone do campo **SOLICITAR ASSINATURA**.

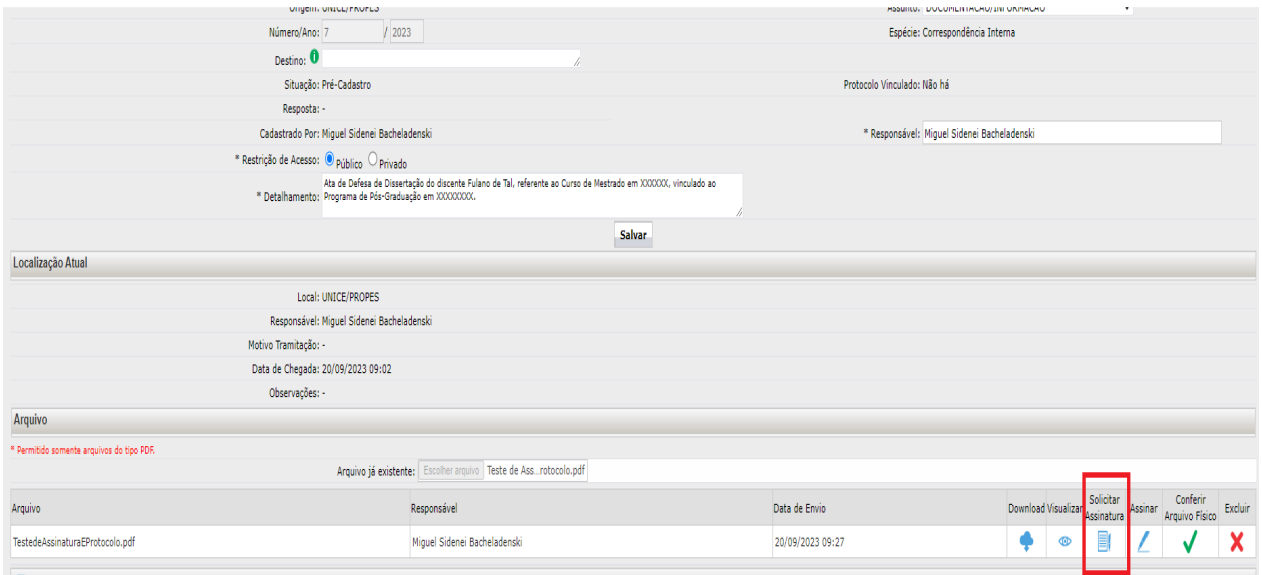

6. Após clicar no ícone do campo **SOLICITAR ASSINATURA**, na janela que se abrir, devem ser selecionadas as pessoas que assinarão o documento. Todas as pessoas devem estar previamente cadastradas no ePROTOCOLO e é necessário observar que:

- No campo "Órgão" deve-se selecionar a opção **UNICE/SC CAMPUS SANTA CRUZ – UNICENTRO** para servidores da UNICENTRO vinculados ao Câmpus Santa Cruz.
- No campo "Órgão" deve-se selecionar a opção **UNICE/CDTG CAMPUS CEDETEG – UNICENTRO** para servidores da UNICENTRO vinculados ao Câmpus Cedeteg.
- No campo "Órgão" deve-se selecionar a opção **UNICE/IRATI CAMPUS DE IRATI – UNICENTRO** para servidores da UNICENTRO vinculados ao Câmpus de Irati.
- No campo "Órgão" deve-se selecionar a opção **CIDADAO PARANA INTELIGENCIA ARTIFICIAL - PIA** para pessoas externas à UNICENTRO ou quando for servidor da UNICENTRO que no E-Protocolo ainda não esteja vinculado a órgão do Câmpus Santa ou do Câmpus Cedeteg ou do Câmpus de Irati.

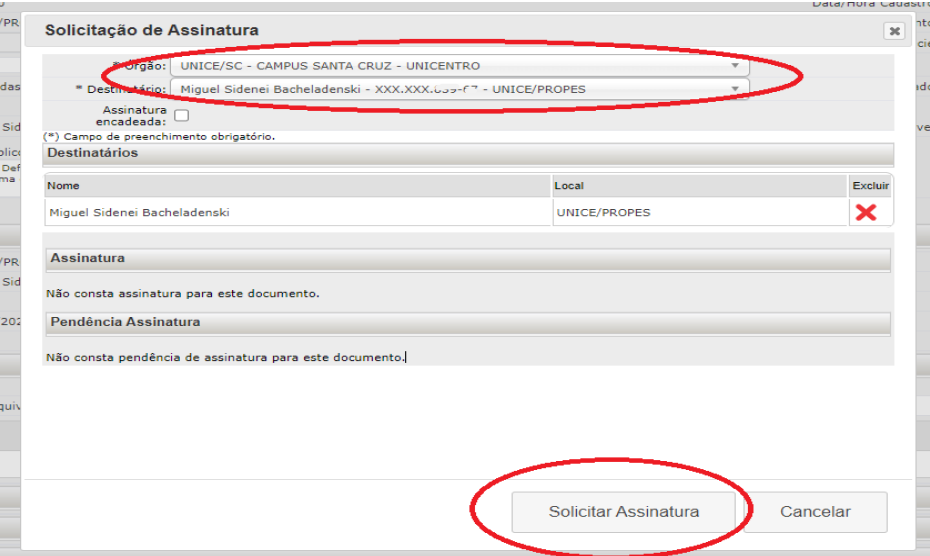

7. Após a indicação das pessoas e **SOLICITAR ASSINATURA**, deve-se clicar em **OK** da janela que se abriu com o envio da solicitação.

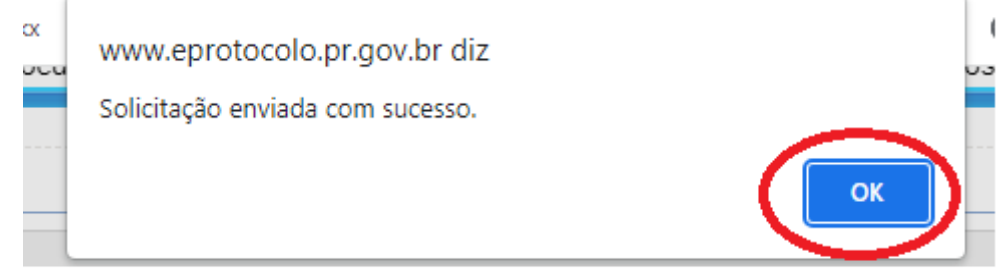

8. Como o processo de solicitação da assinatura é feito individualmente para cada pessoa que assinará o documento, o procedimento dos itens 6 e 7 deve ser repetido para cada uma das pessoas que assinarão o documento.

9. Quando uma solicitação de assinatura é enviada, a pessoa receberá um e-mail com a seguinte mensagem:<br>eProtocolo - Pendência de Documento Inserida - UNICE/PROPES Componentale accurada ac

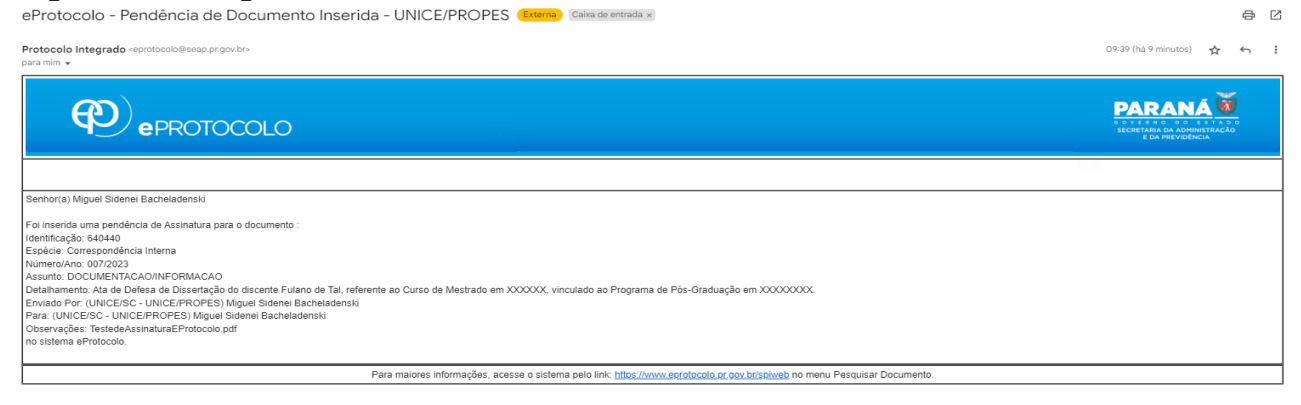

10. Após a inclusão da solicitação de assinatura para todas as pessoas que assinarão o documento, deve-se clicar em **CONCLUIR CADASTRO**.

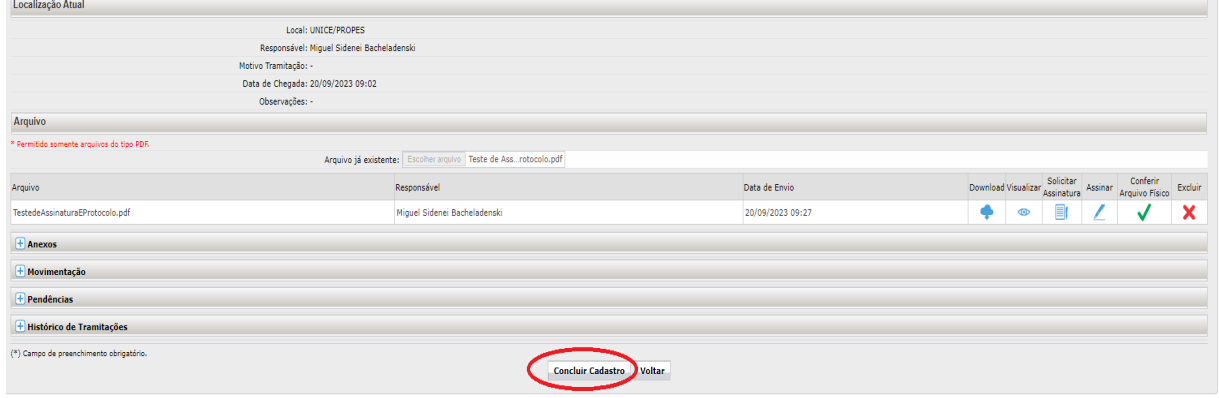

11. Após a conclusão do cadastro, é possível verificar o documento a partir de um clique no ícone do campo VISUALIZAR.

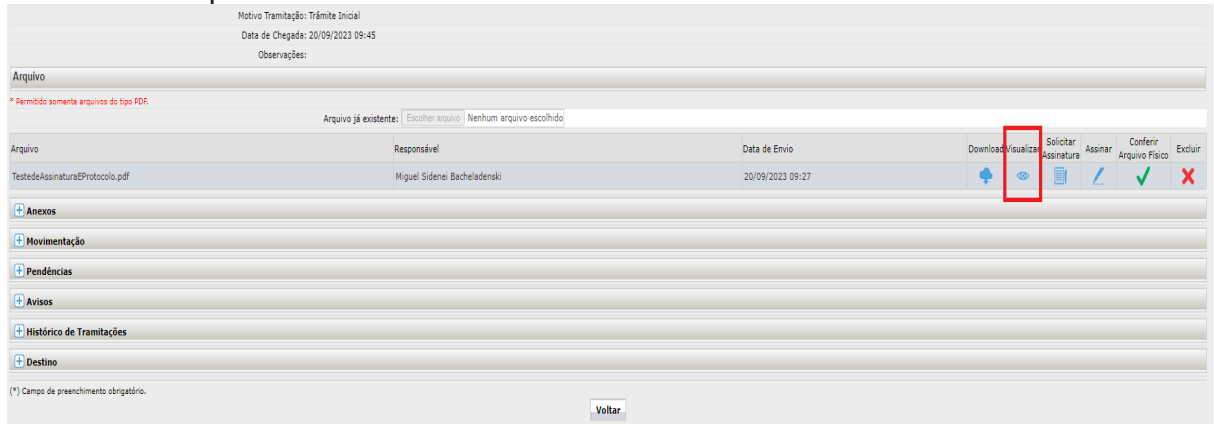

12. Após este clique, é aberta uma nova janela, com o documento PDF, sendo que no mesmo constarão as informações de quem inseriu o documento, das pessoas que já o assinaram, bem como o caminho para validação do documento.

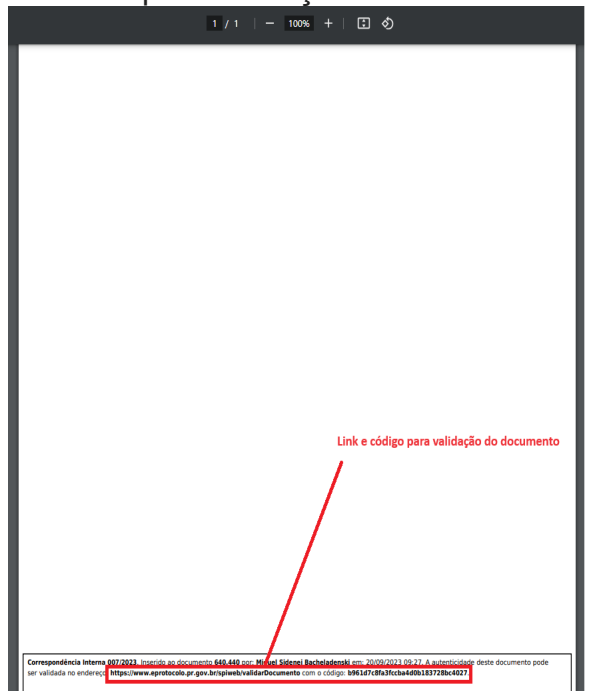

13. Quando uma pessoa assinar o documento, aquela que inseriu o documento e solicitou a assinatura, receberá um e-mail de confirmação de que uma pendência foi atendida.<br>Pendência do Documento 640440 concluída. **Compo Constantant**as

a n

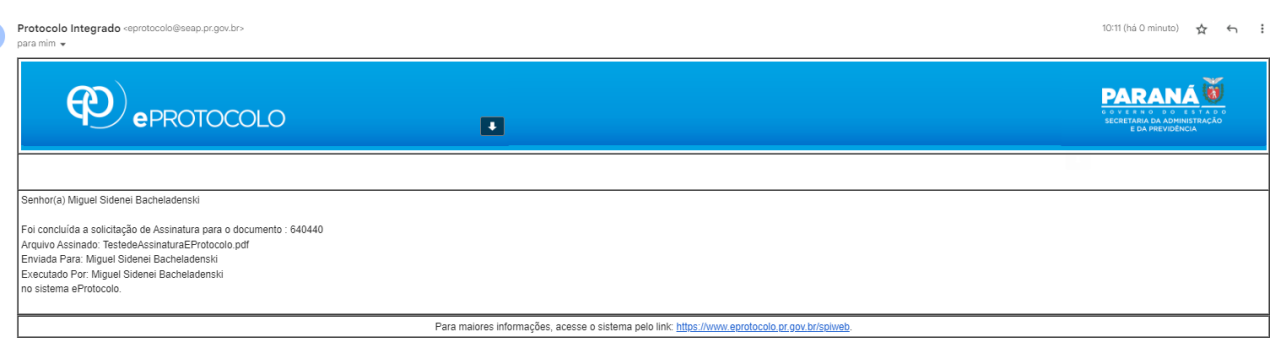

14. Para verificar a situação de assinatura dos documentos, após o acesso ao E-Protocolo, na tela inicial, em MEUS DOCUMENTOS NÃO PROTOCOLADOS, no campo "situação", a barra em laranja significa que as pendências do documento ainda não foram todas atendidas. Por sua vez, o ícone verde com uma barra branca significa que o documento já foi todo assinado.

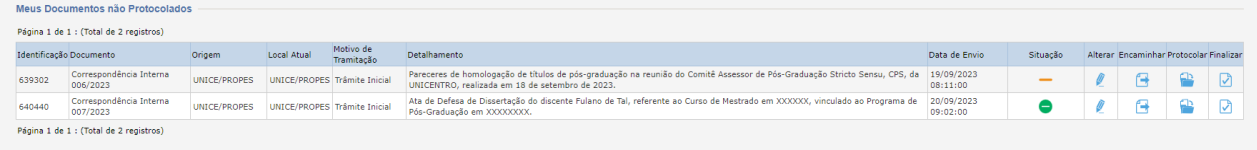

15. Quando o documento estiver todo assinado, para acessá-lo, deve-se clicar no ícone do campo ALTERAR, e seguir os passos 11 e 12 deste tutorial e salvar o documento.

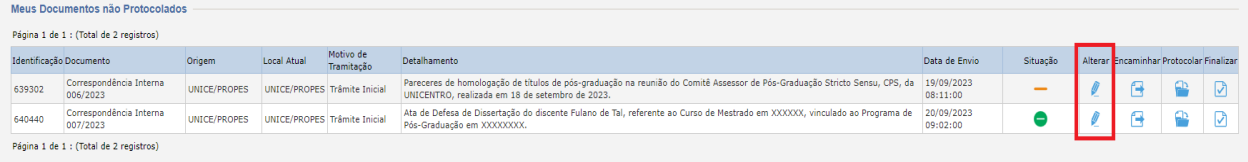

16. Após salvar o documento, o processo pode ser finalizado, **sem ser encaminhado ou protocolado**. Para isto, deve-se clicar no ícone do campo **FINALIZAR**.

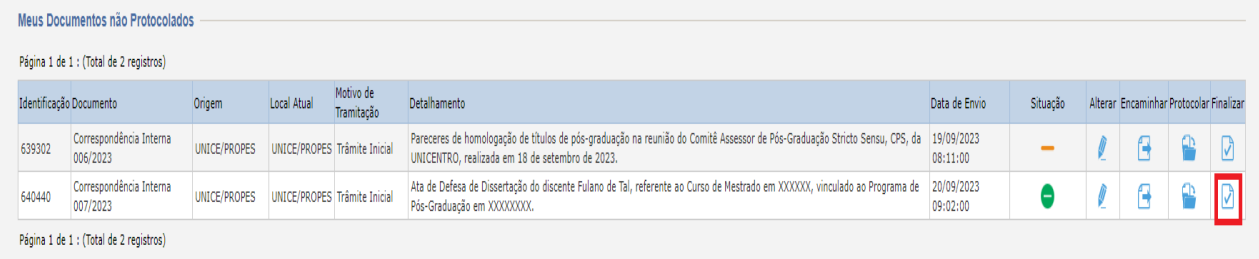

17. Após clicar no ícone do campo finalizar, na janela que se abrir deve-se indicar o motivo da finalização e clicar em **CONFIRMAR**.

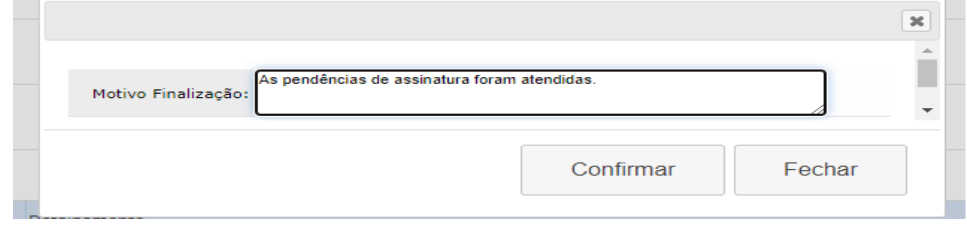